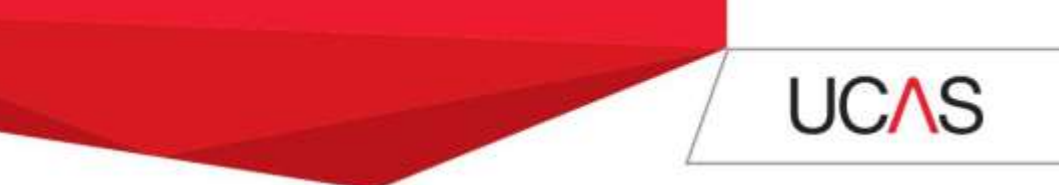

## **Adding an Apply 2 Choice in Track**

## **Top tips to consider before adding a choice**

- Consider all the routes into teaching Take a look at our postgraduate routes into [teaching](https://www.ucas.com/ucas/teacher-training/getting-started/postgraduate-routes-teaching) information, to get the facts about the different routes. If you didn't get an offer from your original choices you might want to consider a different route to enable you to study the same subject.
- Make sure you've searched for courses with available vacancies using the UCAS [search tool.](http://search.gttr.ac.uk/cgi-bin/hsrun.hse/General/2016_gttr_search/gttr_search.hjx;start=gttr_search.HsForm.run) If you're sure that you want to study at a particular provider search for all the subjects they're offering. But, make sure you meet the entry requirements.
- Contact the training provider before adding a choice to check they're still recruiting and will consider you. You can't change the details you put in your original application. So, if you're applying for a different programme, ask the training provider if they'll let you send additional information direct to them (including an updated personal statement).

## **How to add an Apply 2 Choice: a step-by-step guide**

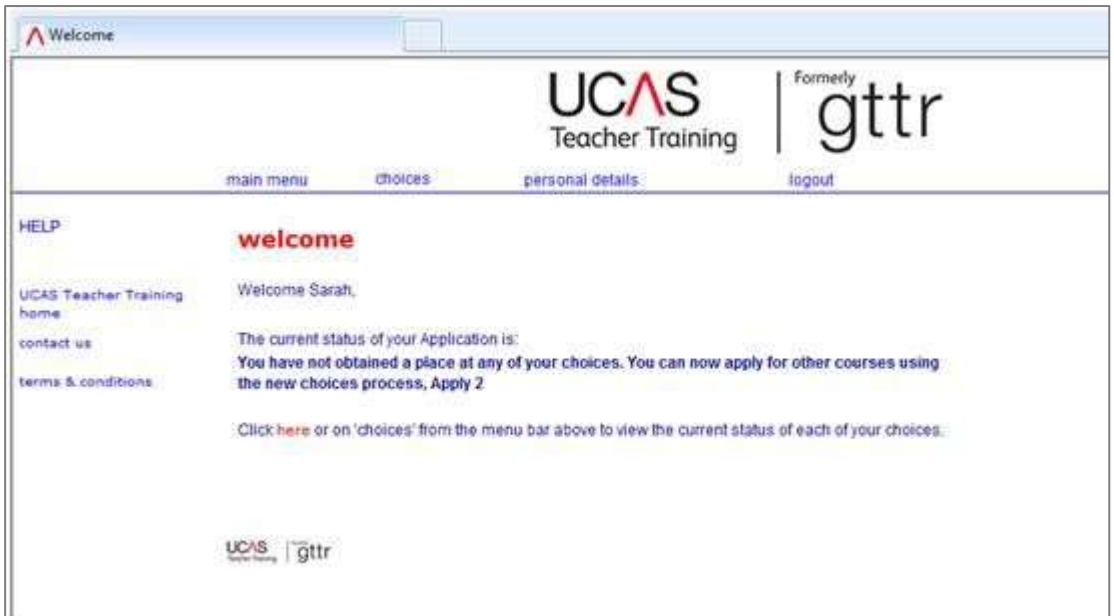

**Step 1:** Log in to Track and select 'choices' from the top menu

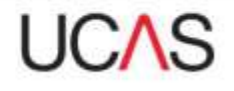

## **Step 2:** Click 'Add Apply 2 Choice' (located under the Apply 2 Choice heading)

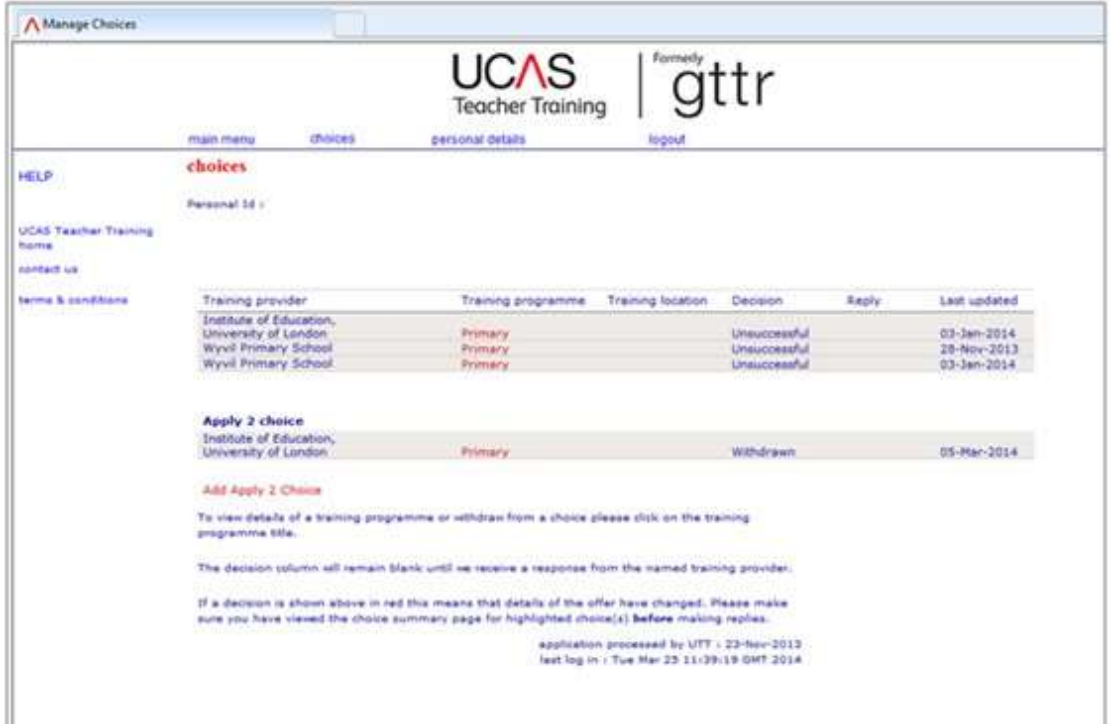

**Step 3:** Enter the details on-screen by clicking the 'Select' buttons and selecting your choice from the drop down menus

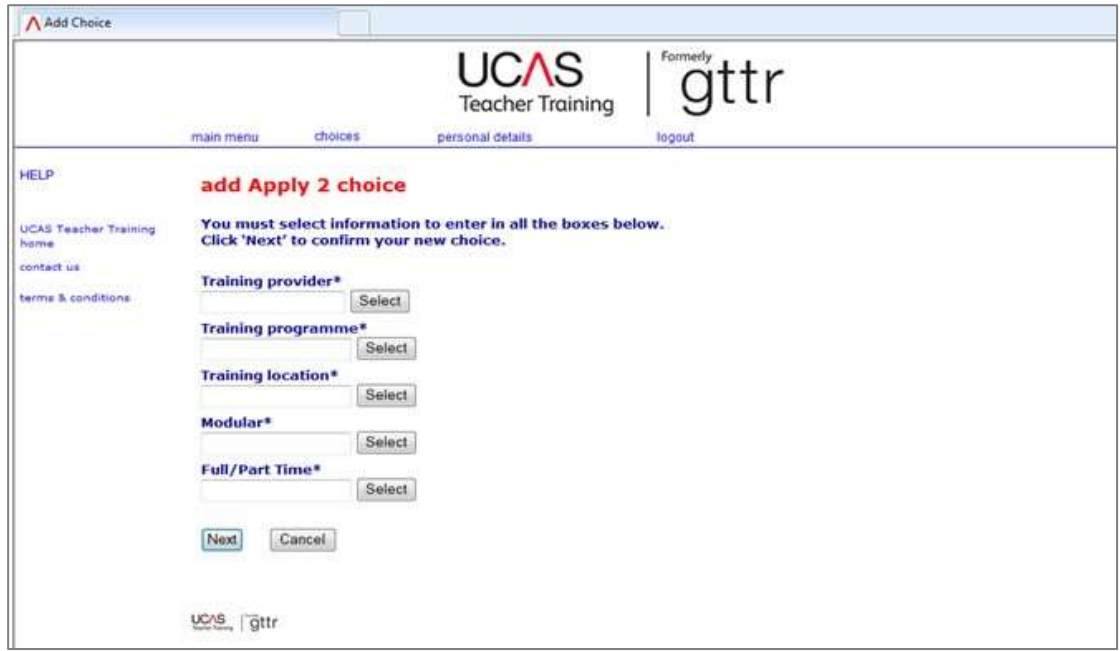

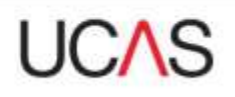

**Step 4:** You will be asked to Review your choice. If the details are correct select 'Confirm'. If you need to make changes click 'Cancel' and update the details to ensure they are correct.

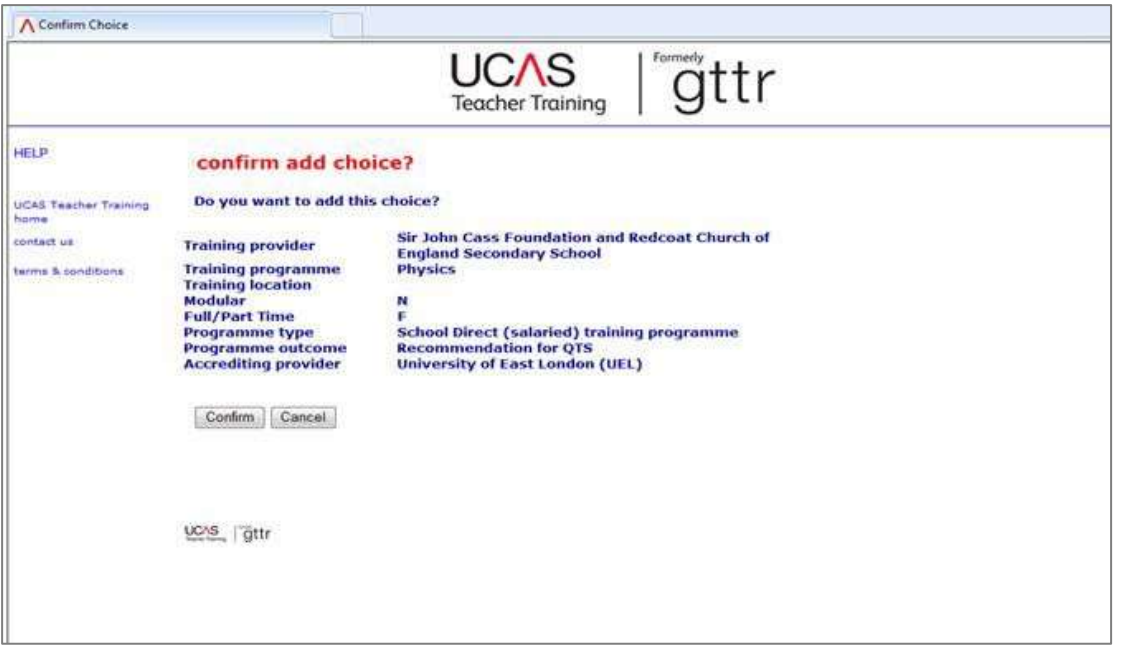